# **HITACHI ABB**

## **Registration is required in order to use the Supplier Inquiry Form**

## **Registration:**

If you have not already registered & received an account:

Go to the US Supplier Inquiry Website:

https://www.hitachiabb-powergrids.com/about-us/supplying/doing-business-with-abb/supplier-inquiries To register please follow this link www.usermanagement.abb.com/account/Register?returnUrl=

# Sign up

## With one ABB account, you can access all our online services.

First name\*

Last name\*

E-mail address\*

Password\* (Your password must be at least 8 characters long and contain 3 different charac-ter types: lower/upper case letters, numbers or symbols)

Repeat Password\*

## **Business information**

Company / school / institution Phone number Country where you work

## **Security** Security question

Which phone number do you most clearly remember from your childhood?

CAPTCHA Please enter the text below Can't read? Try another.

I have read and agree to ABB privacy policy

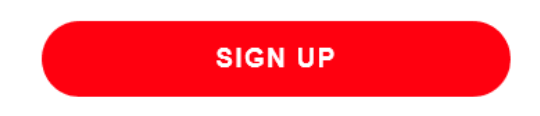

You will receive a message you are required to activate your account

# **Activate account**

You need to activate your account to start using ABB services. To activate your account, go to your registered mailbox, open the email from ABB and click on the activation link in the email.

An email will be sent to that will contain a link you will need to click on the "activate account link" to activate your account.

# **Account activated**

Your account has been fully activated. You now have access to all ABB functionalities.

To manage your ABB account, please log in to the account management page: https://www.usermanagement.abb.com/account/Manage

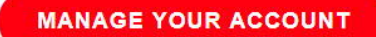

## **Supplier Inquiry Form**

#### **Introduction**

The Supplier Inquiry Form is designed to allow our suppliers to quickly inquire about the status of an open invoice. In this document, we will explain how to fill in each section of the form.

#### **Inquiry Details**

The first section of the form is used to gather some basic data about your inquiry. You must check the box indicating whether your request is an **Invoice Status Inquiry** or a **Remittance Detail Inquiry**.

By default, all requests are "New Request".

The follow-up Option is if you want to follow-up on the original request you submitted, link available through the email confirmation you receive.

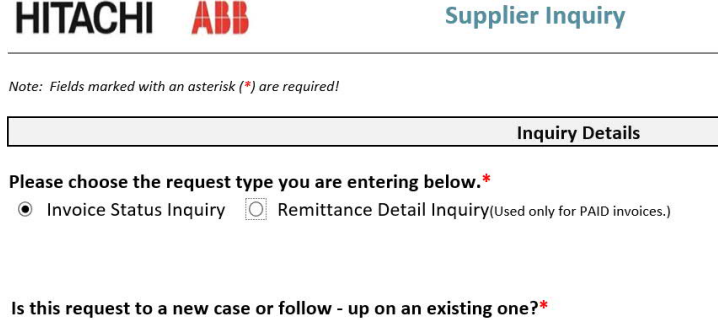

◉ New Request ⊙ Follow -Up

If this is a Remittance Detail Inquiry, you will be requested to make a selection from the Drop down, shown below and provide an email address.

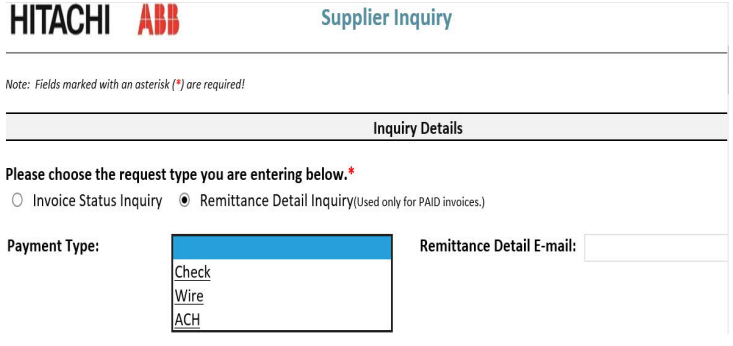

#### **Requestor Information**

This section will automatically populate your email address, please populate the Secondary Email if you wish to add someone else to the response.

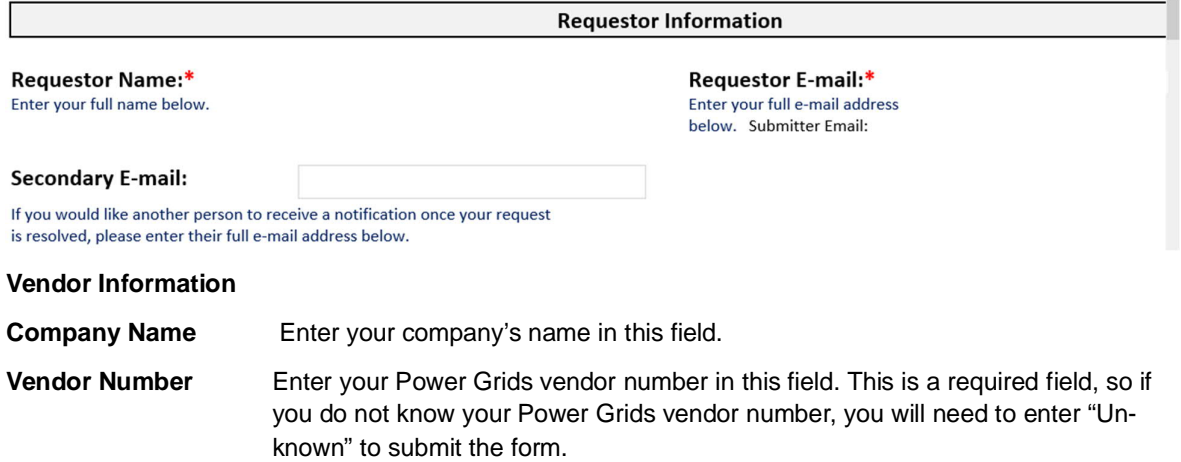

#### **Remit-To Address** Enter the remit-to address that you have on your invoices exactly as it appears on the invoices you send to us in this section.

**Power Grids Bill-To:** Most invoices are emailed to a Bill-To Address which shows a post office box, with an address in Raleigh, North Carolina. Choose the box number to which you send your invoices from the drop-down provided. In the event that you do not send your invoices to a post office box, choose "Other" and indicate in the box below the drop-down the address to which you send your invoices to us.

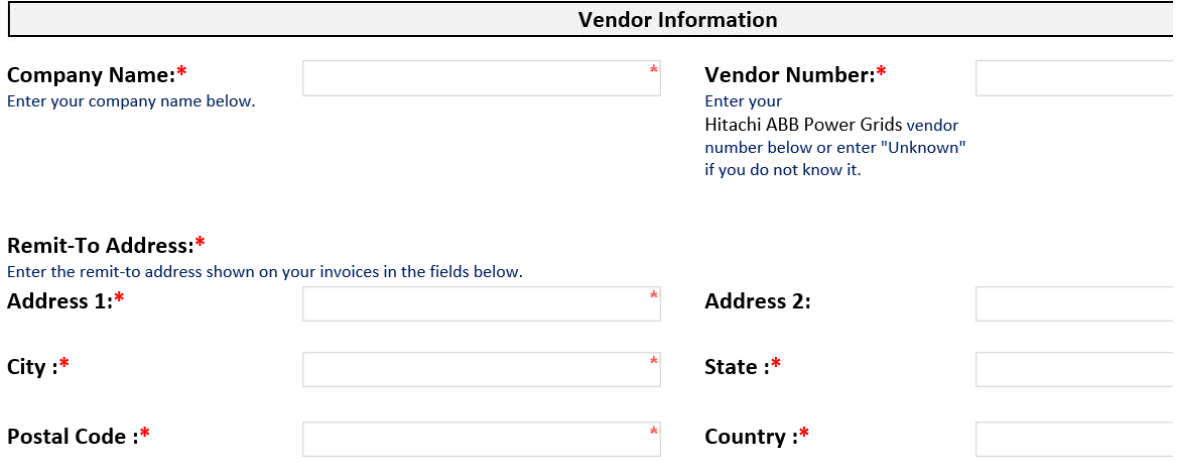

#### **Invoice Information**

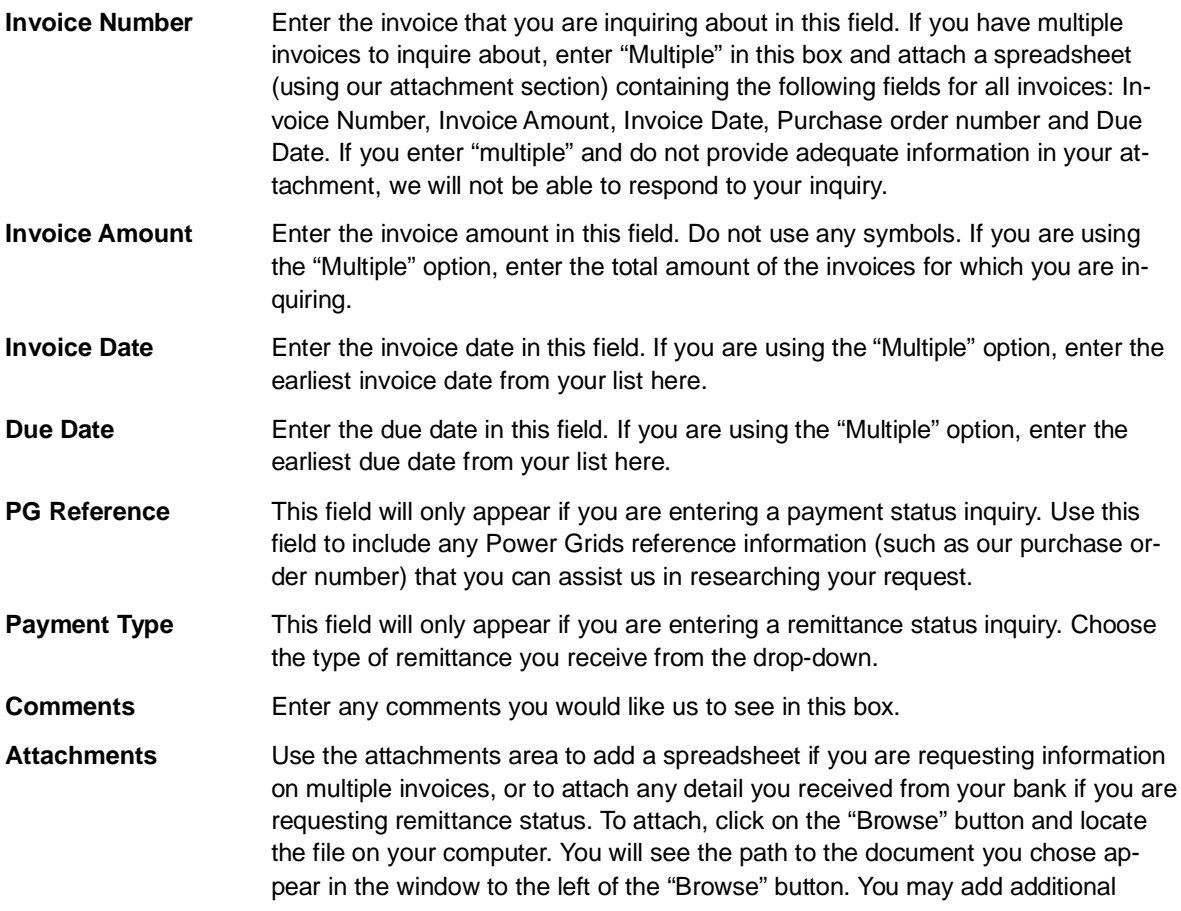

attachments by clicking on the "Insert Item" button and following the same procedure for each attachment. Once you press Submit, your attachments will be added to the form and sent in along with your other information.

#### **Submitting**

Once you have completed all the information on the form, click the Submit button. You will receive a confirmation e-mail within a few minutes of your submission that includes your case number & a link to your case that you can reference at a later date for an update. Be sure to check your SPAM folder to ensure the e-mail was not embargoed. (You may also want to add Sites-NAM@abb.com to your list of allowed email addresses).

#### **Error Messages**

Missing Fields If you did not fill out any of the required fields (indicated by an asterisk on the form), you will receive an error message when you try to submit. The message will contain the fields that are missing (see sample below).

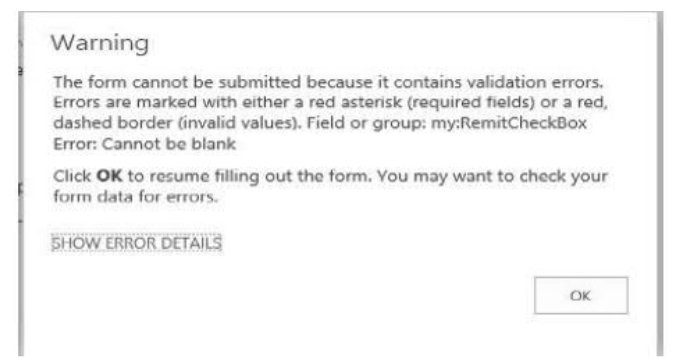

**Appendix - Supplier Inquiry Workflow**

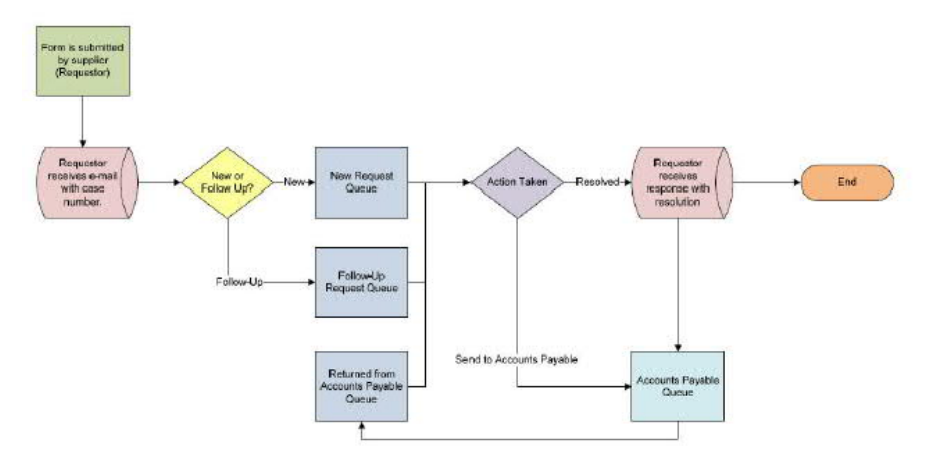

Above you can see a "behind the scenes" view of how your requests are routed through our workflow. The status of your request will be updated automatically as it moves through the above flow.

#### **To check inquiry status**

https://www.hitachiabb-powergrids.com/about-us/supplying/doing-business-with-abb/supplier-inquiries

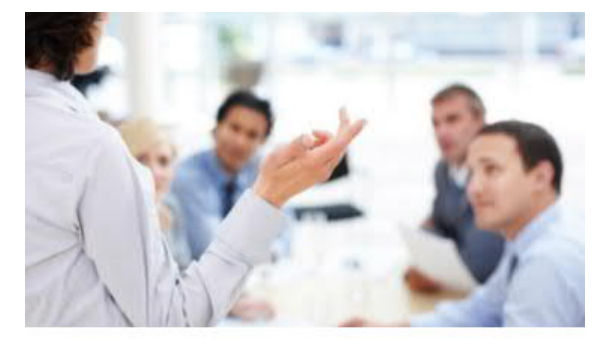

Click on read more to open the inquiry site:

### Check the status of a submitted inquiry

#### Read more >

Choose requests on the left-hand side of the screen to view inquiries.

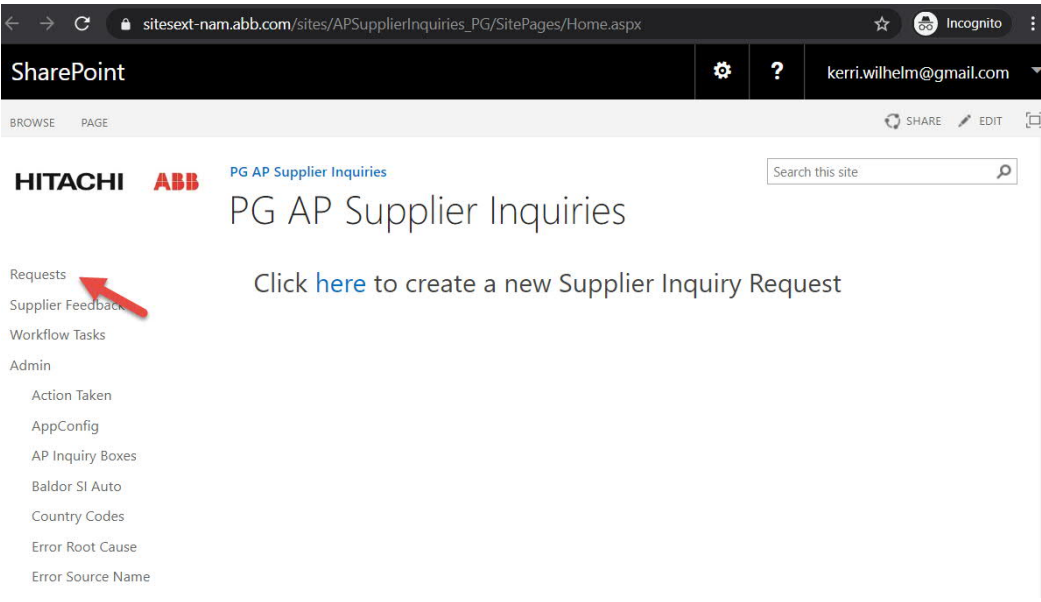

Toggling to "my documents" will show all inquiries that you've submitted, you can view them for comments from the team or updates on your case.

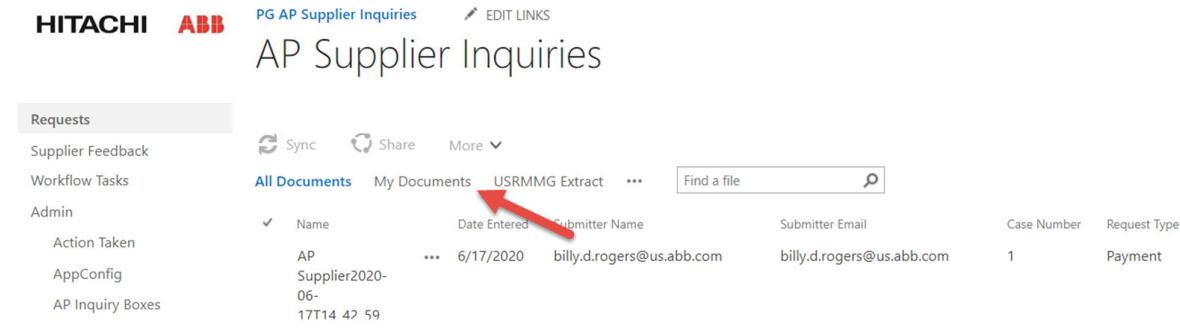